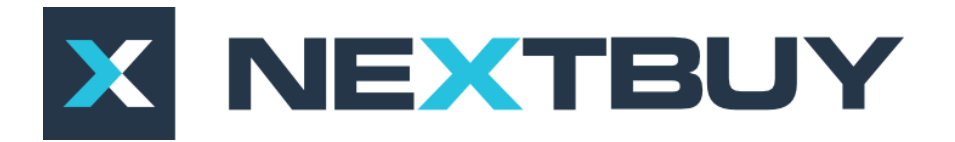

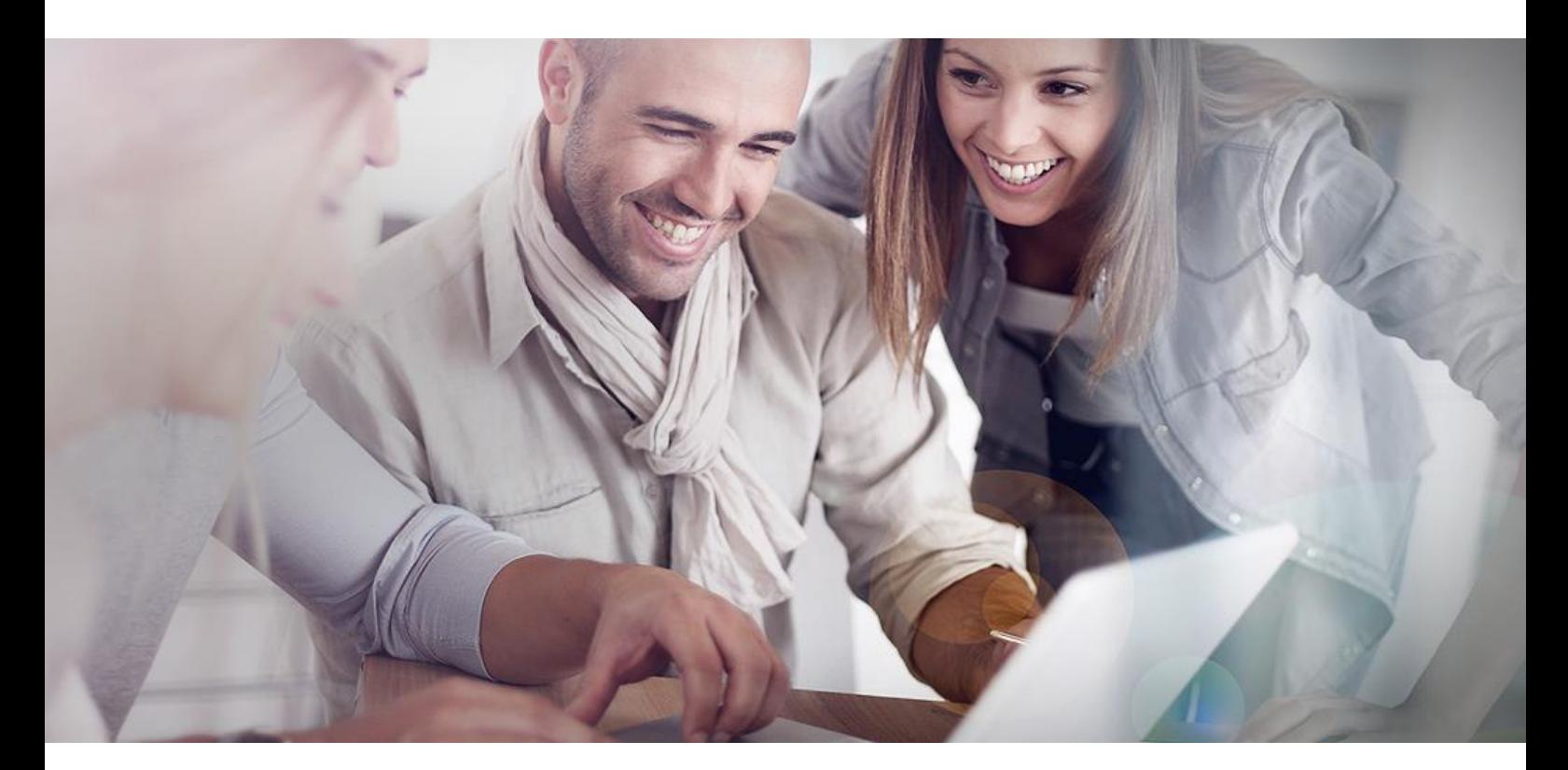

# **NextBuy Instrukcja użytkownika Moduł administracyjny**

# Spis treści

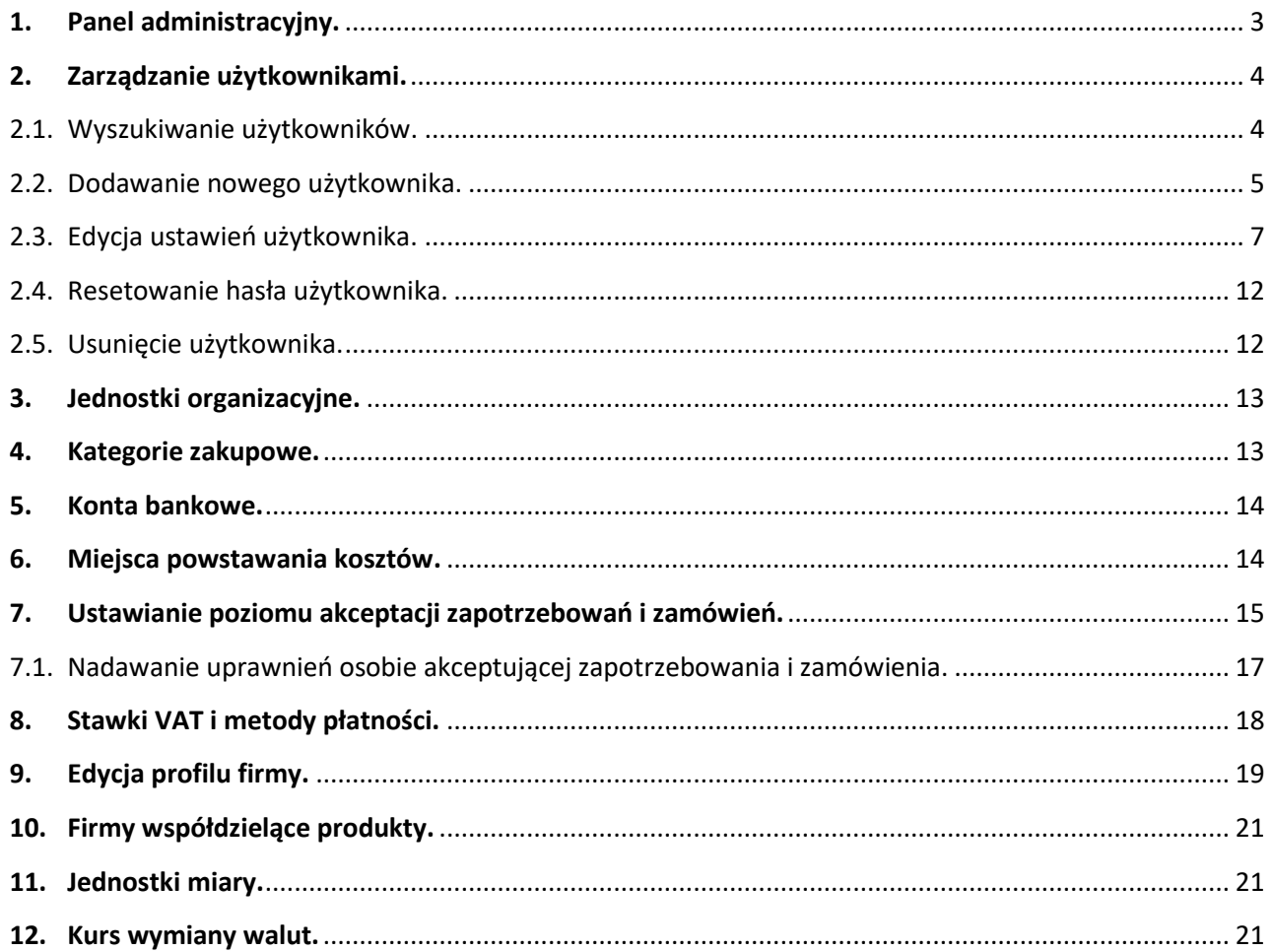

# <span id="page-2-0"></span>**1. Panel administracyjny.**

Po zalogowaniu się na konto użytkownika istnieje możliwość aby przejść do ustawień administracyjnych systemu. Można to zrobić na dwa sposoby:

a) na głównej stronie (dashboard) za pomocą widgetu **ustawienia** należy kliknąć przycisk **profil firmy**;

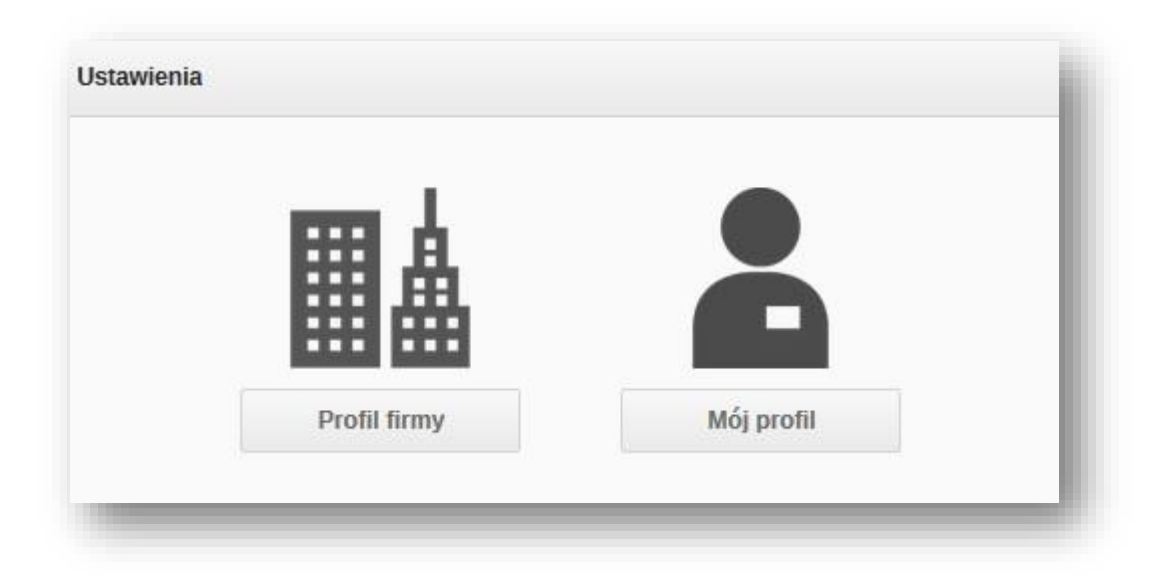

b) w prawym górnym rogu należy najechać kursorem myszy na nazwę użytkownika a następnie kliknąć przycisk **profil firmy**.

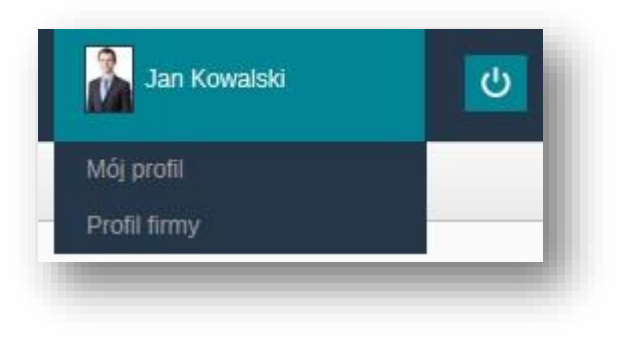

## <span id="page-3-0"></span>**2. Zarządzanie użytkownikami.**

W celu zarządzania użytkownikami w firmie należy kliknąć przycisk **użytkownicy**. Zostanie wyświetlona lista wszystkich użytkowników posortowana według czasu utworzenia danego konta – od najstarszego do najnowszego.

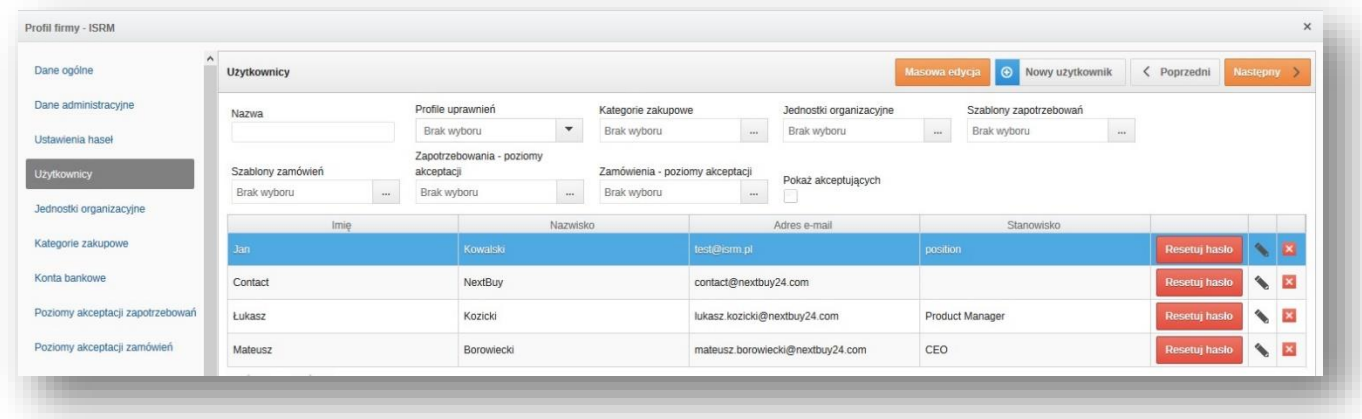

# <span id="page-3-1"></span>2.1. Wyszukiwanie użytkowników.

Powyżej listy użytkowników znajdują się pola ułatwiające wyszukiwanie poszczególnych użytkowników za pomocą kryteriów.

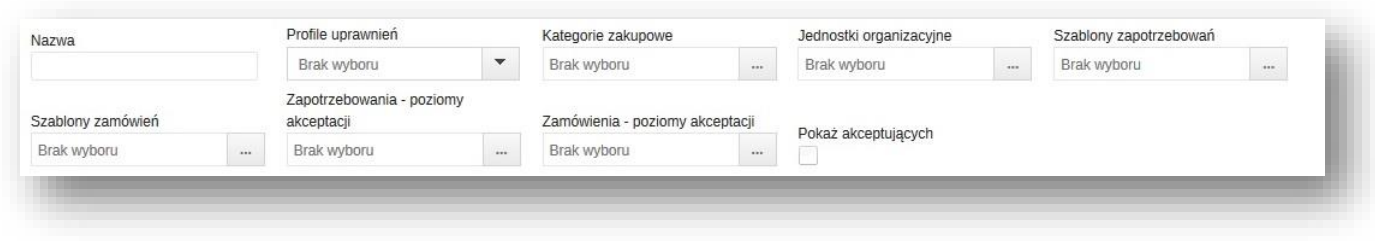

Pole **nazwa** umożliwia wyszukiwanie użytkownika po imieniu lub nazwisku.

Pole **profile uprawnień** pozwala wyszukać użytkowników mających określone uprawnienia w systemie. Poniżej przestawiona lista uprawnień:

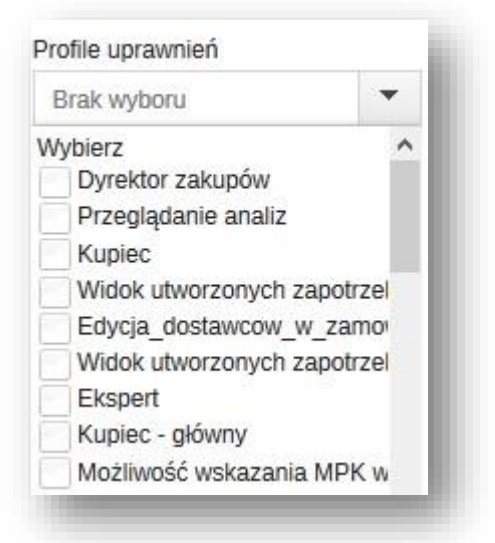

Pola **kategorie zakupowe** oraz **jednostki organizacyjne** pozwala wyszukać użytkowników przypisanych do konkretnej kategorii czy też jednostki. System pozwala także na wyszukiwanie użytkowników przypisanych do konkretnych **szablonów zapotrzebowań** czy też **szablonów zamówień** oraz za pomocą pól **zapotrzebowania – poziomy akceptacji** oraz **zamówienia – poziomy akceptacji** użytkowników mających przypisane prawa do akceptacji na odpowiednich szczeblach.

# 2.2. Dodawanie nowego użytkownika.

<span id="page-4-0"></span>W celu dodania do firmy nowego użytkownika należy kliknąć na **profil firmy**, następnie **użytkownicy** i **nowy użytkownik.**

Pojawi się okienko z polami niezbędnymi do tworzenia profilu nowego użytkownika. Pola **nazwisko**, **imię** oraz **adres email** są obligatoryjne. Dodatkowo system pozwala za pomocą pola **wybierz zdjęcie** załączyć zdjęcie użytkownika, które będzie wyświetlane w profilu. Po kliknięciu przycisku **zapisz** nowy użytkownik zostanie utworzony i pojawi się na końcu listy.

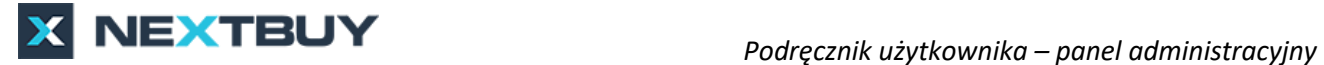

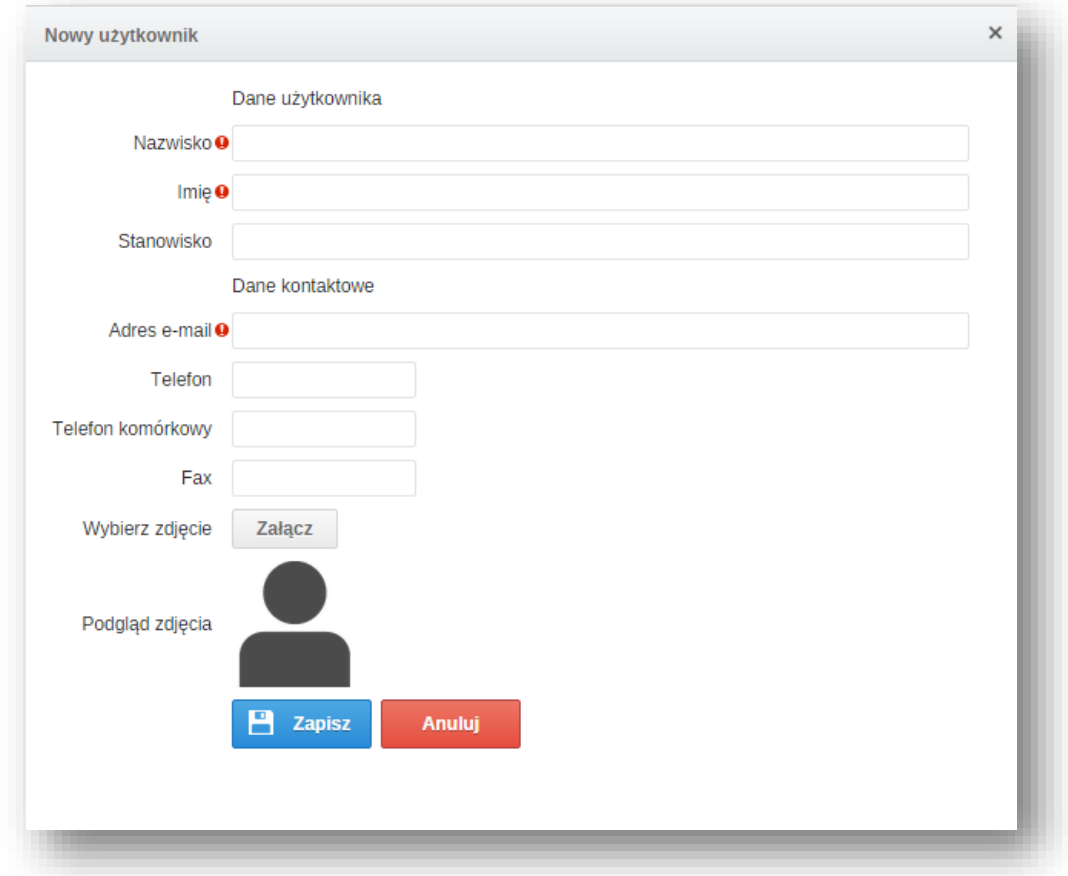

Aby nadać użytkownikowi odpowiednie uprawnienia należy kliknąć w ikonę ołówka po prawej stronie. Edycja użytkownika została opisana w dalszej części instrukcji.

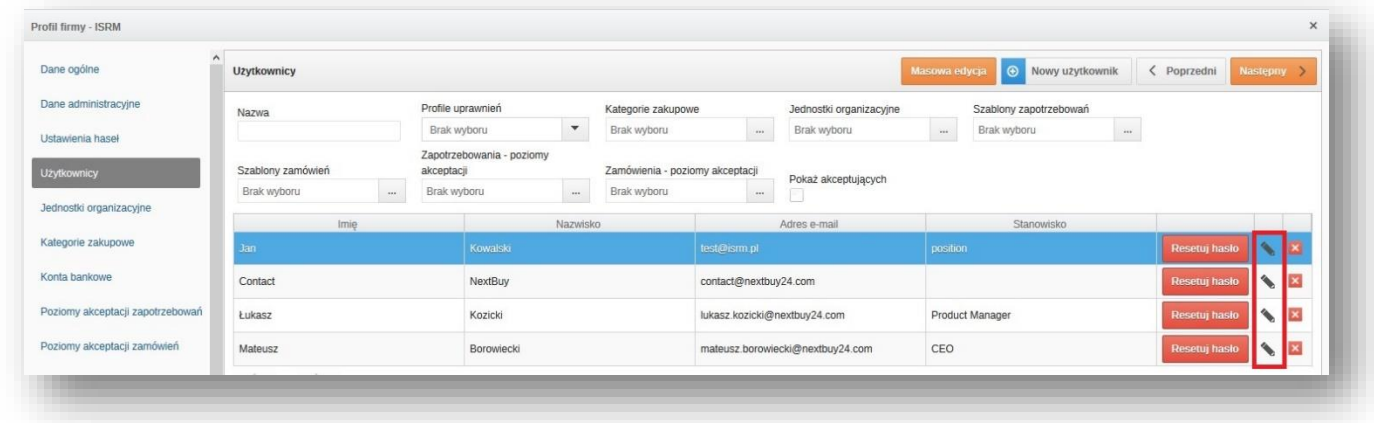

Natomiast, by nowy użytkownik otrzymał hasło na swój adres mailowy, należy kliknąć przycisk **resetuj hasło**.

#### <span id="page-6-0"></span>2.3. Edycja ustawień użytkownika.

Po kliknięciu ikony ołówka pojawi się ekran umożliwiający konfigurację ustawień użytkownika.

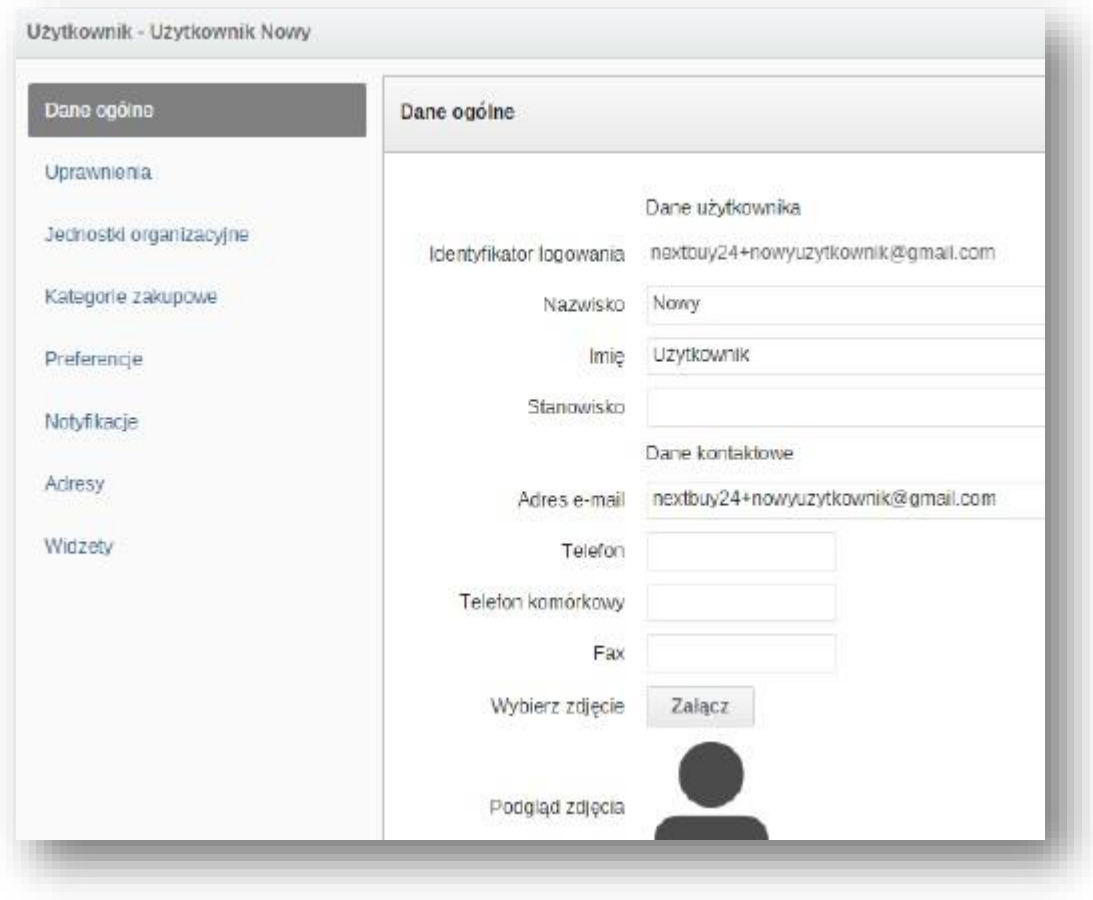

Poniżej opisano poszczególne elementy.

**Dane ogólne** – pozwala na zmianę imienia i nazwiska, stanowiska pracy, adresu email, numeru telefonu, faxu a także zdjęcia użytkownika. System daje także możliwość zablokowania lub odblokowania danego użytkownika. Natomiast nie istnieje możliwość zmiany identyfikatora logowania jeśli zaistnieje taka konieczność należy skontaktować się z zespołem platformy NextBuy.

**Uprawnienia –** pozwala przypisać uprawnienia konkretnemu użytkownikowi. W zależności od przypisanych uprawnień system będzie traktował użytkownika jako kupca, osobę akceptującą czy też pracownika zgłaszającego zapotrzebowanie zakupowe. W tym miejscu dokonywany jest wybór osób odpowiedzialnych za poszczególne czynności.

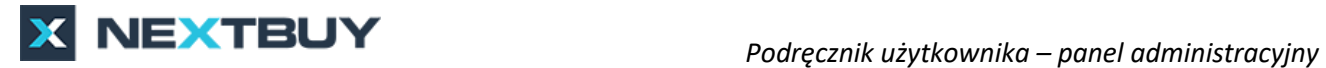

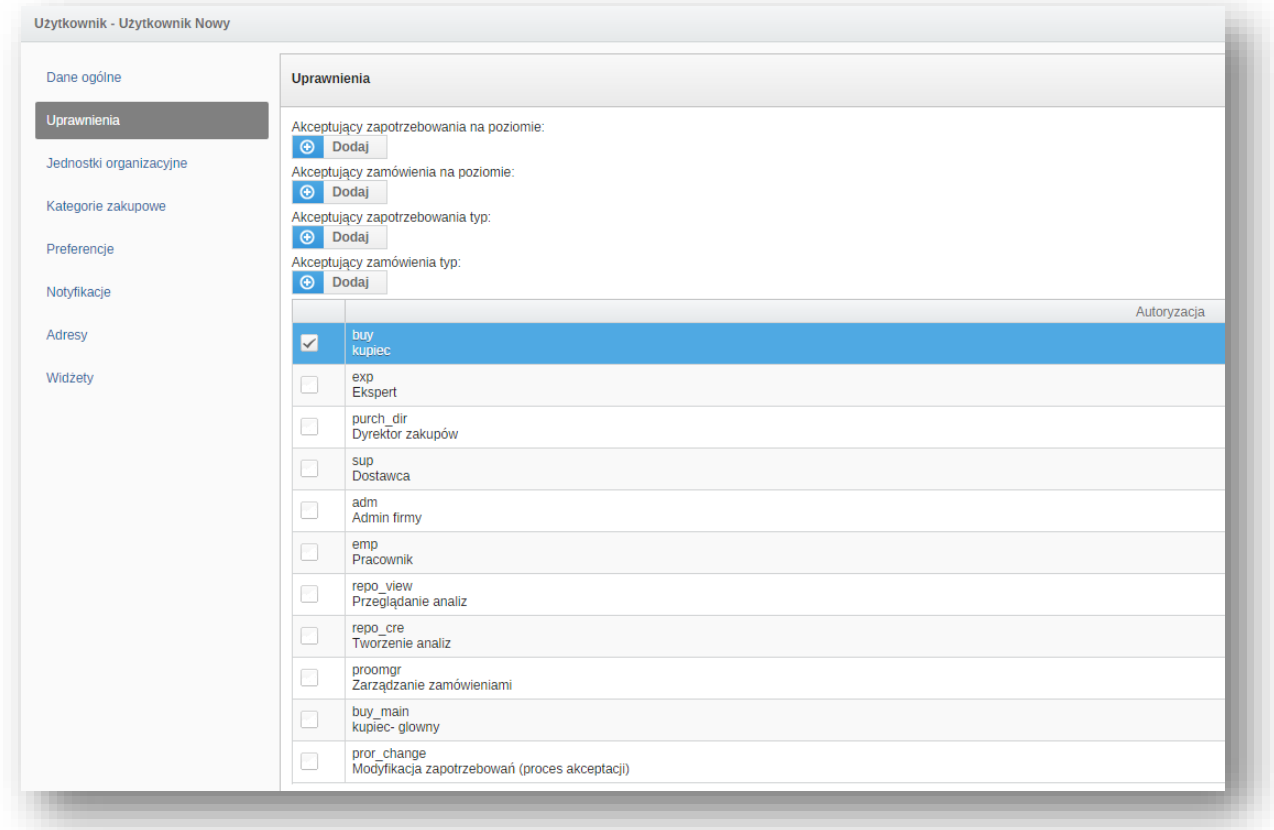

**Jednostki organizacyjne –** wyświetla strukturę drzewiastą firmy z podziałem na poszczególne jednostki. Za pomocą strzałki możliwe jest rozwijanie i zwijanie odpowiedniego drzewa struktury. Aby przypisać użytkownika do odpowiedniej jednostki organizacyjnej należy zaznaczyć pole checbox przy danej jednostce. Natomiast by zaznaczyć wszystkie jednostki organizacyjne w danej gałęzi należy kliknąć w ikonę obok pola checkbox.

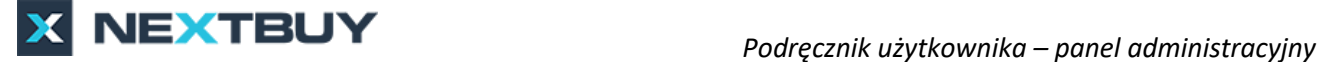

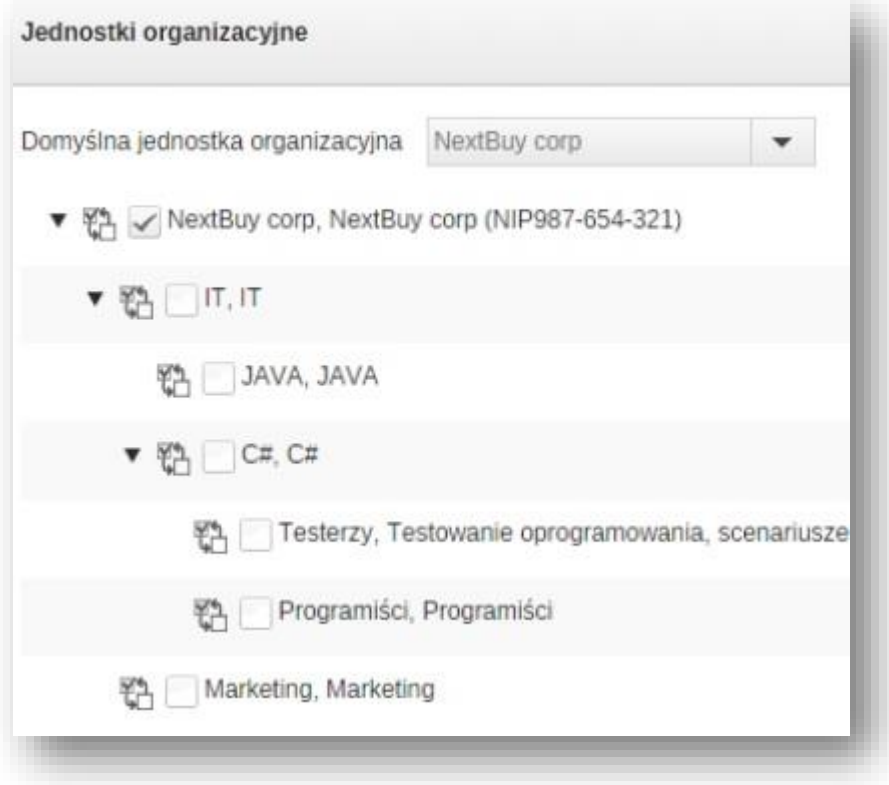

W sytuacji gdy jeden użytkownik przypisany jest do wielu jednostek organizacyjnych należy wybrać domyślną jednostkę dla tego użytkownika.

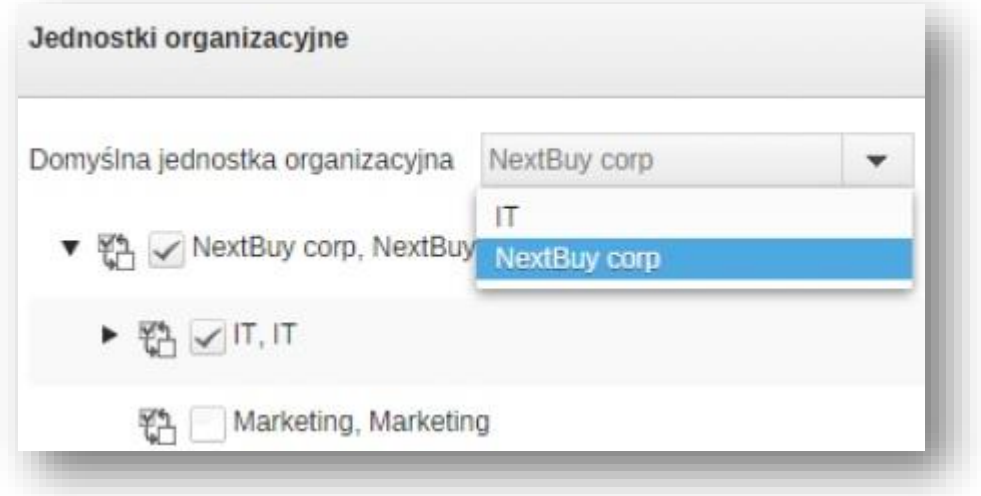

**Kategorie zakupowe –** przypisywanie odpowiednich kategorii zakupowych odbywa się w ten sam sposób co przypisywanie jednostek organizacyjnych.

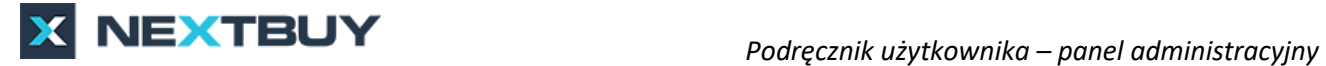

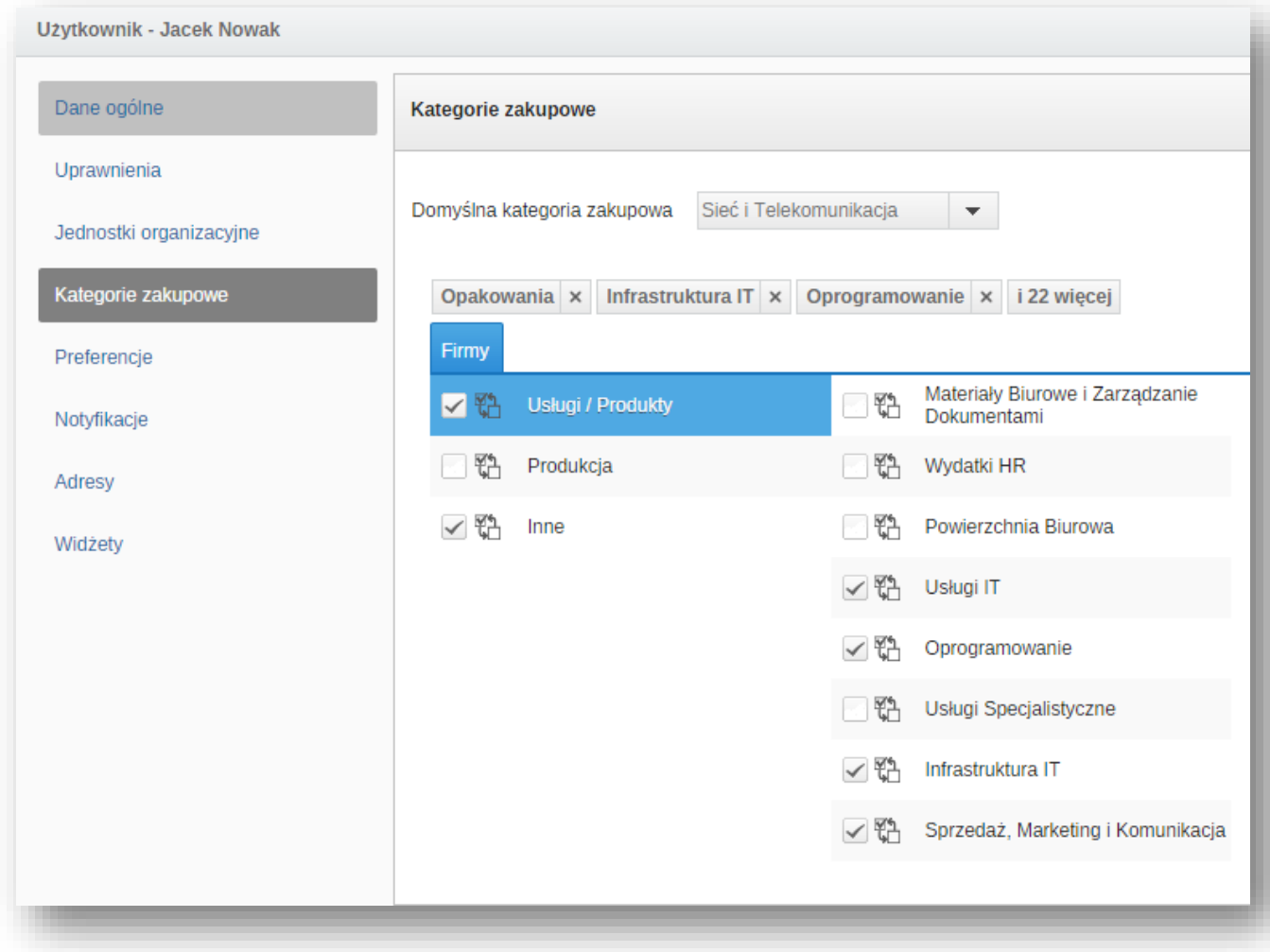

**Preferencje –** pozwala na ustawienie języka w jakim system NextBuy będzie wyświetlany dla użytkownika, a także format waluty, format daty, strefę czasową, separator miejsc dziesiętnych.

**Uwaga!** Szczególną uwagę należy zwrócić ustawiając strefę czasową tak aby wszyscy użytkownicy mieli przypisaną opcję **Poland** lub **Warsaw.**

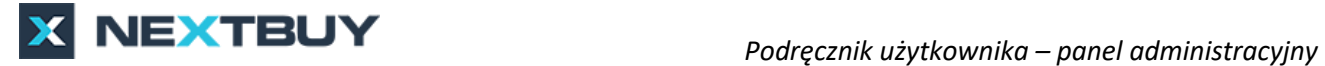

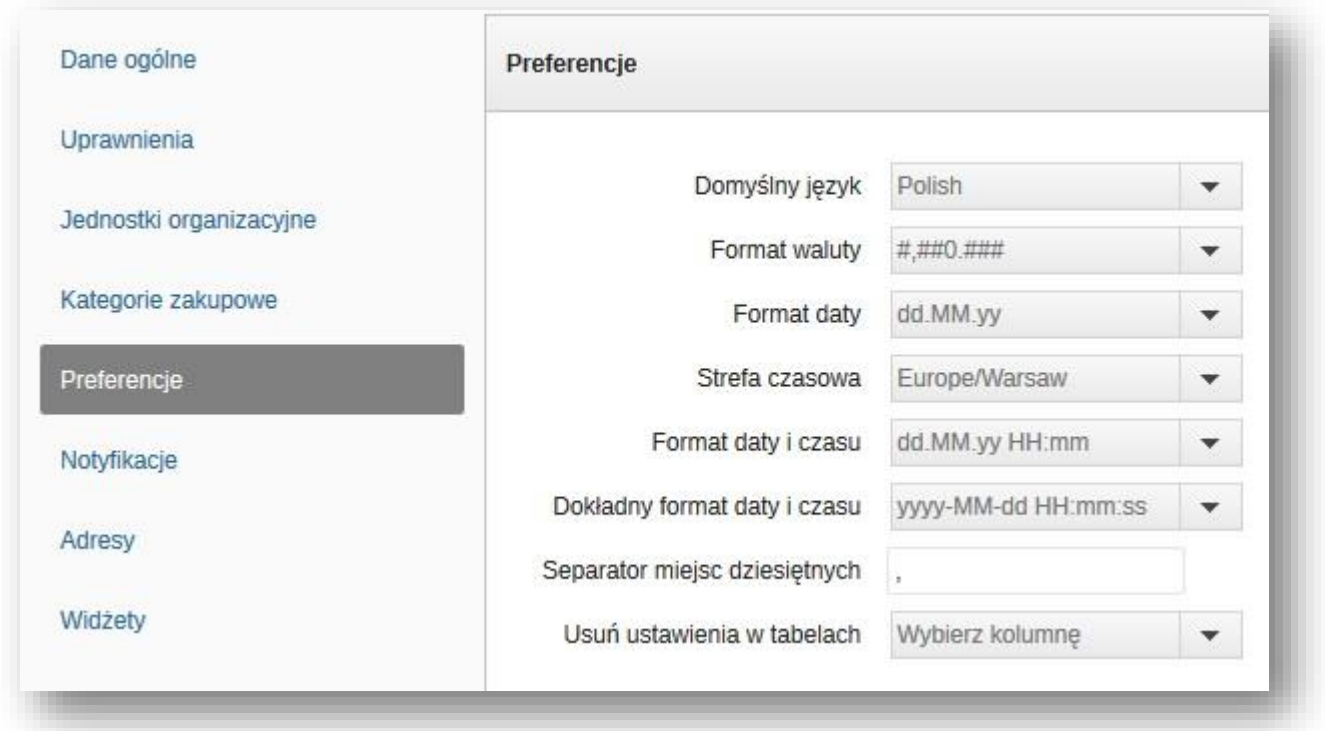

**Notyfikacje –** pozwala na wybór sposobu w jaki użytkownikowi zostaną wysłane powiadomienia dotyczące odpowiednich zdarzeń. Użytkownik ma do wyboru: Email, wewnętrzna, wszystkie, żadna. Użytkownik nie posiadający uprawnień do tworzenia danej akcji w systemie nie zostanie w żaden sposób o tym poinformowany.

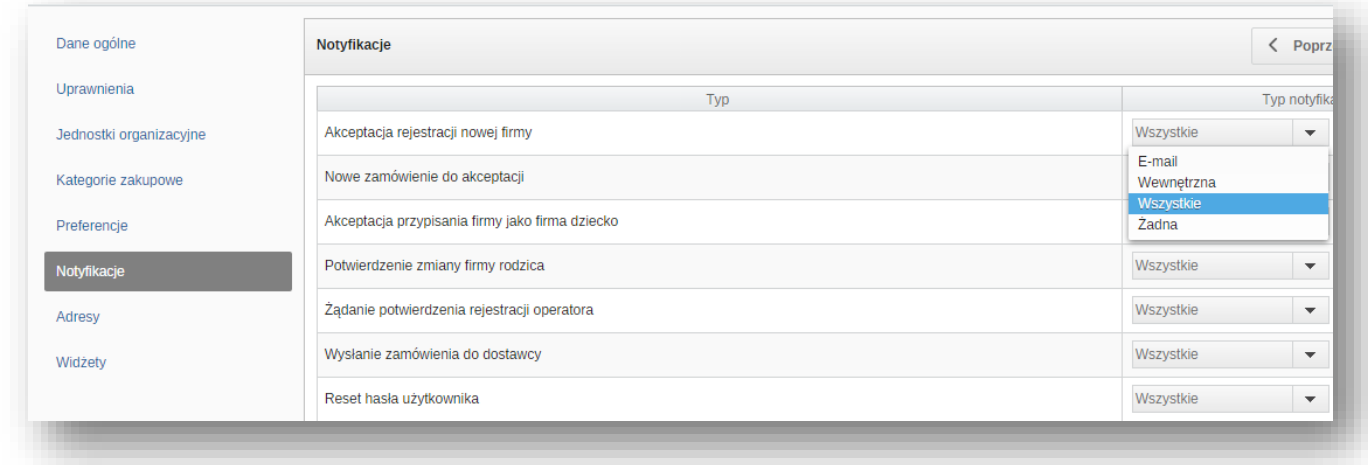

**Adresy** – pozwala przypisać odpowiednich adresów dostaw, faktur i korespondencji dla danego użytkownika.

**Widżety** – pozwala wybrać widgety widoczne dla danego użytkownika po zalogowaniu.

#### <span id="page-11-0"></span>2.4. Resetowanie hasła użytkownika.

System pozwala na wygenerowanie nowego hasła w momencie gdy użytkownik nie pamięta poprzedniego i nie jest w stanie się zalogować. Użytkownik otrzyma na swój adres email unikalne hasło. Przy nowo zarejestrowanym użytkowniku należy wykonać tę samą procedurę by otrzymał nowe hasło do systemu. Aby zresetować hasło należy kliknąć przycisk **resetuj hasło**, jak na przykładzie poniżej:

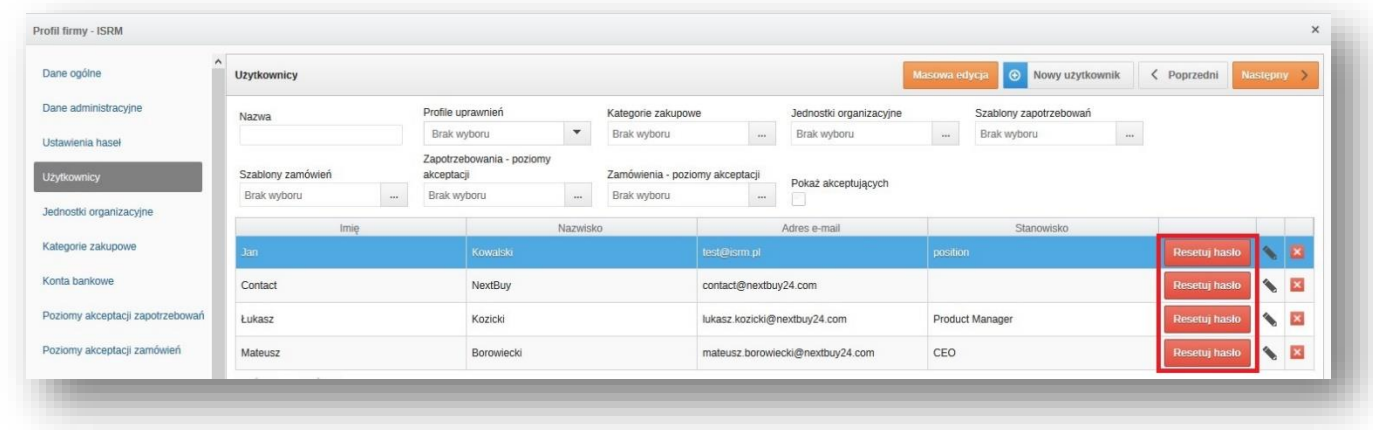

## <span id="page-11-1"></span>2.5. Usunięcie użytkownika.

Aby usunąć użytkownika należy kliknąć w czerwony krzyżyk mieszczący się po prawej stronie użytkownika, jak na przykładzie poniżej:

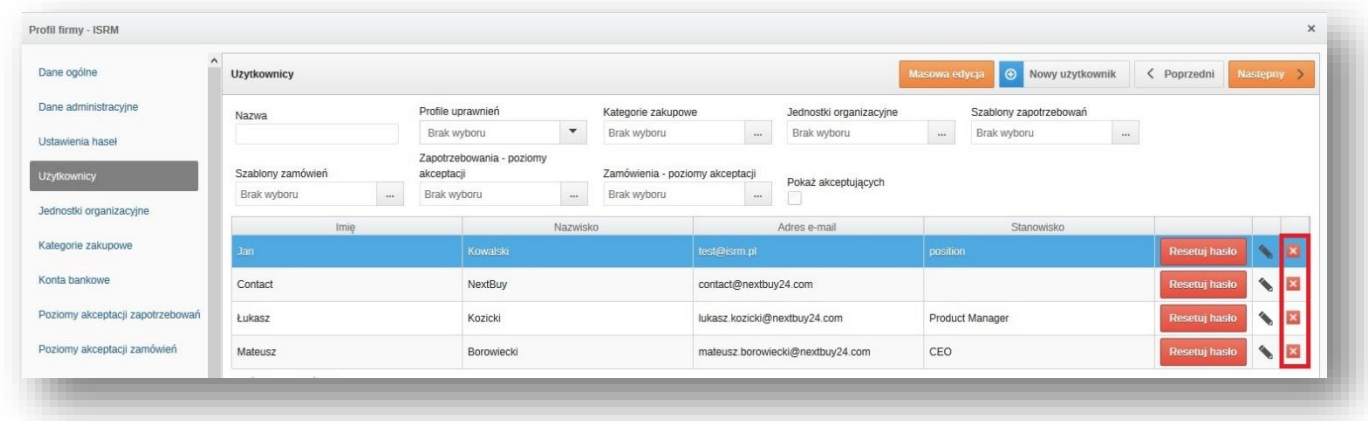

Po naciśnięciu przycisku pojawi się okienko z ostrzeżeniem, gdzie należy potwierdzić decyzję. **Uwaga!** Usunięcie użytkownika jest nieodwracalne.

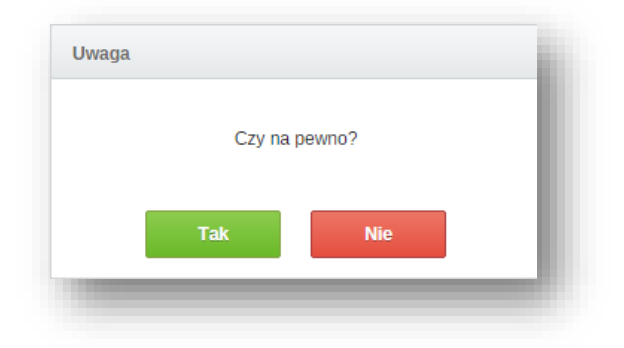

# <span id="page-12-0"></span>**3. Jednostki organizacyjne.**

Aby dodać nową jednostkę organizacyjną należy w profilu firmy kliknąć na **jednostki organizacyjne** a następnie na **nowa jednostka organizacyjna**. Natomiast w celu dodania nowego adresu do już istniejącej jednostki organizacyjnej należy kliknąć przycisk **nowy adres**. Nowa jednostka zostanie wyświetlona poziom niżej niż główna podświetlona na niebiesko. W każdej chwili istnieje możliwość edycji nazwy, kodu lub NIPu jednostki przy pomocy ikony ołówka lub skasowania za pomocą czerwonej ikony krzyżyka.

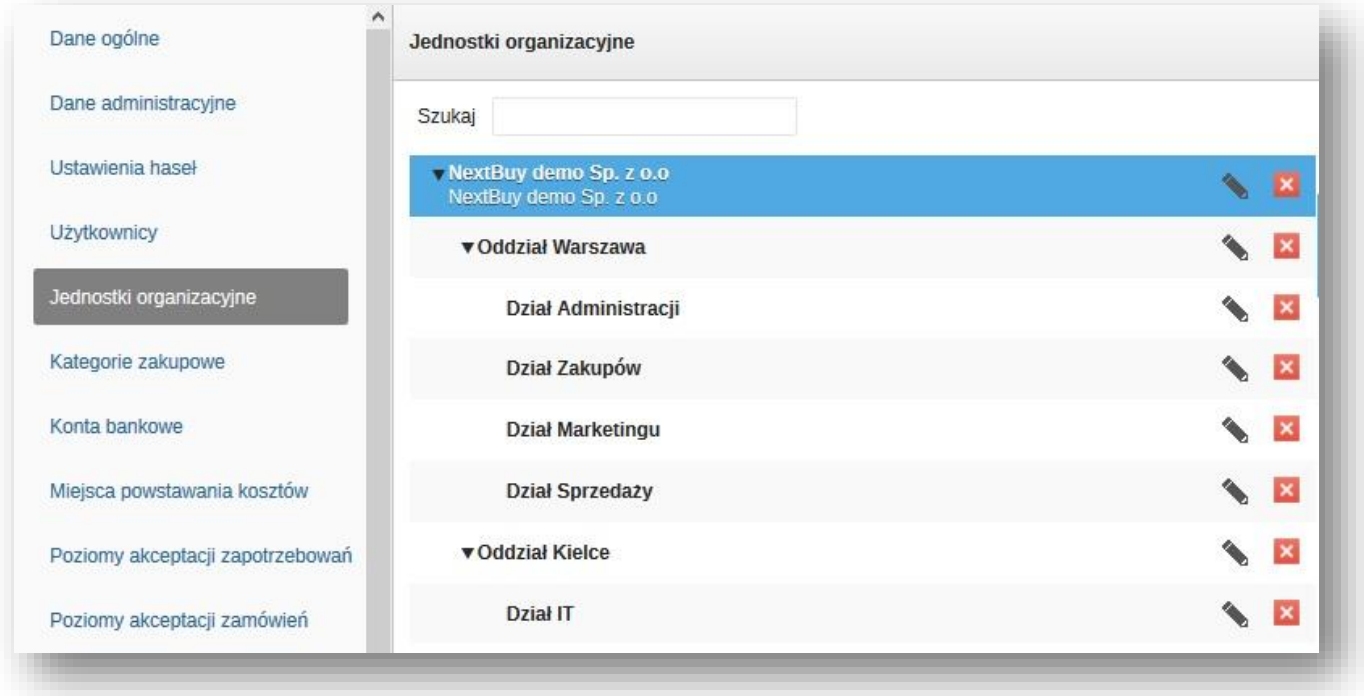

#### <span id="page-12-1"></span>**4. Kategorie zakupowe.**

Aby dodać kategorie zakupowe należy w profilu firmy kliknąć na **kategorie zakupowe**. Używanie przycisku checkbox pozwala na zaznaczanie i odznaczanie odpowiednich kategorii. W ten sposób danej firmie zostaną przypisane odpowiednie kategorie zakupowe. Firmy najczęściej chcą mieć dostęp do wszystkich kategorii zakupowych toteż kliknięcie ikony obok przycisku checkbox pozwoli dodać wszystkie kategorie istniejące pod daną kategorią. Aby odznaczyć wszystkie kategorie zakupowe naraz wystarczy kliknąć przycisk **usuń wszystkie**.

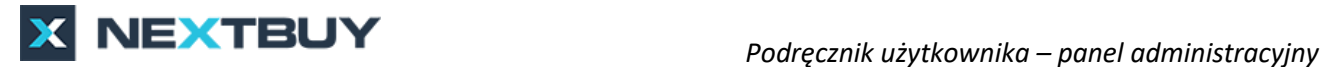

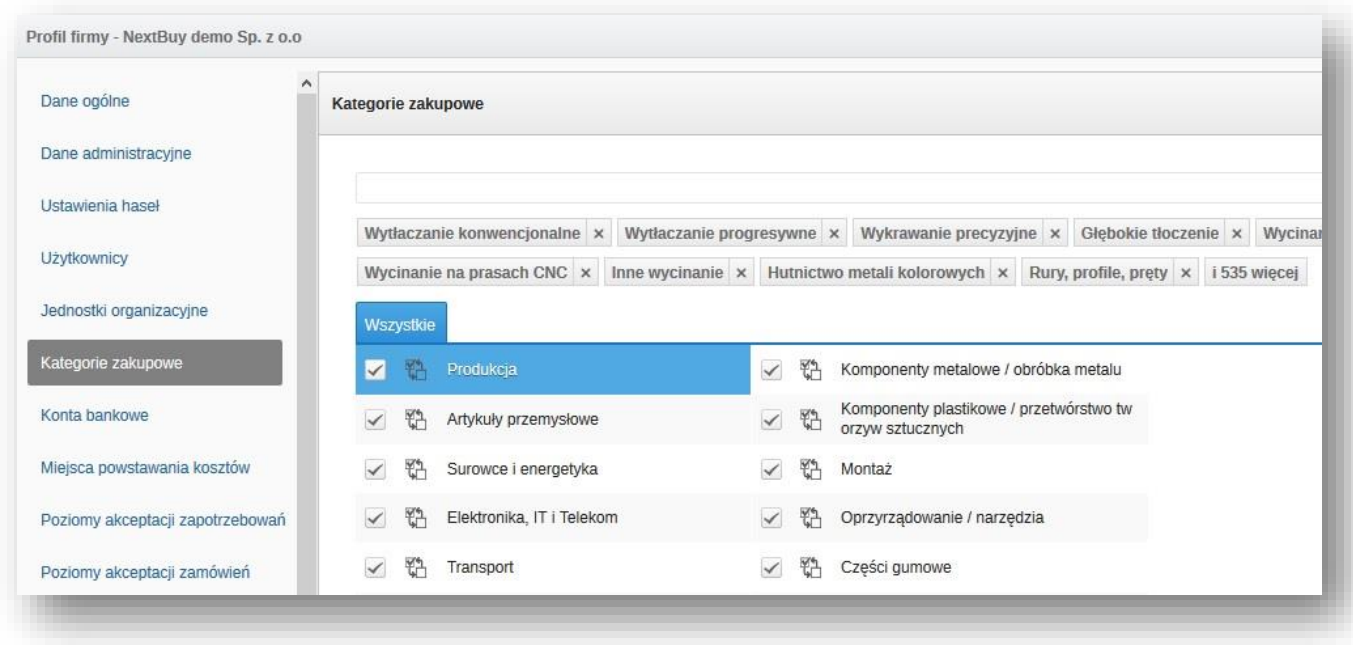

#### <span id="page-13-0"></span>**5. Konta bankowe.**

Aby przypisywać i zarządzać numerami kont bankowych należy w profilu firmy kliknąć na **konta bankowe**. Nowy numer konta należy dodać za pomocą przycisku **nowe konto bankowe**. W puste miejsca należy wpisać numer konta bankowego wraz z opisem. Aby edytować lub usunąć konto należy skorzystać z odpowiednich ikon (ołówka lub krzyżyka) po prawej stronie każdego numeru.

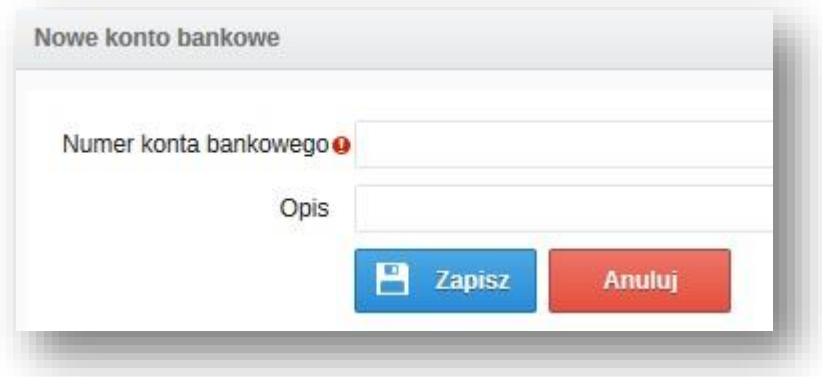

#### <span id="page-13-1"></span>**6. Miejsca powstawania kosztów.**

Aby przypisywać i zarządzać miejscami powstawania kosztów należy w profilu firmy kliknąć na **miejsca powstawania kosztów**. W celu dodania miejsca powstawania kosztów należy kliknąć przycisk **dodaj nowe**. Pojawi się okienko gdzie należy wpisać kod i nazwę nowego miejsca powstawania kosztów. Aby edytować lub usunąć miejsce powstawania kosztów należy skorzystać z odpowiednich ikon (ołówka lub krzyżyka) po prawej stronie każdego numeru.

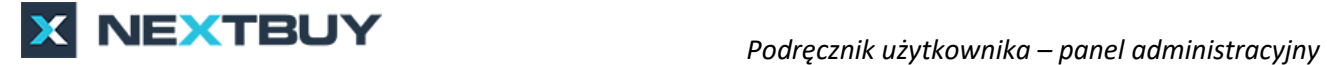

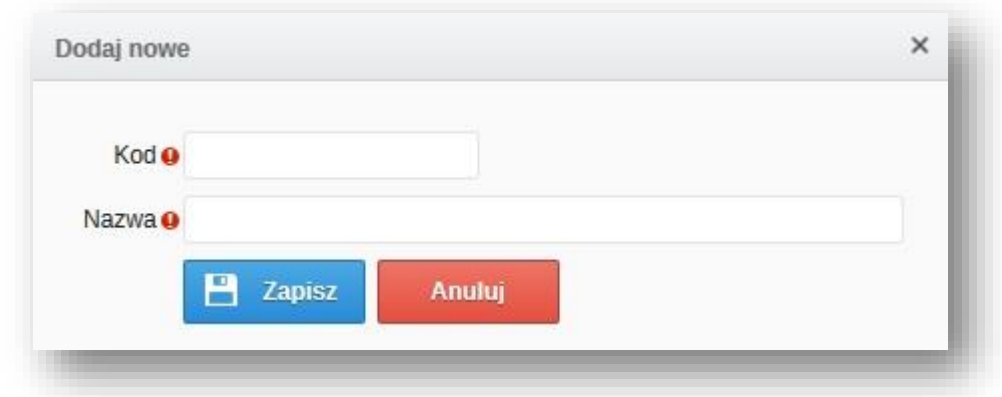

#### <span id="page-14-0"></span>**7. Ustawianie poziomu akceptacji zapotrzebowań i zamówień.**

Aby przejść do ustawiania poziomów akceptacji należy w profilu firmy kliknąć na **poziom akceptacji zapotrzebowań/zamówień**. Obie akceptacji wyglądają dokładnie tak samo toteż opisana zostanie jedna z nich.

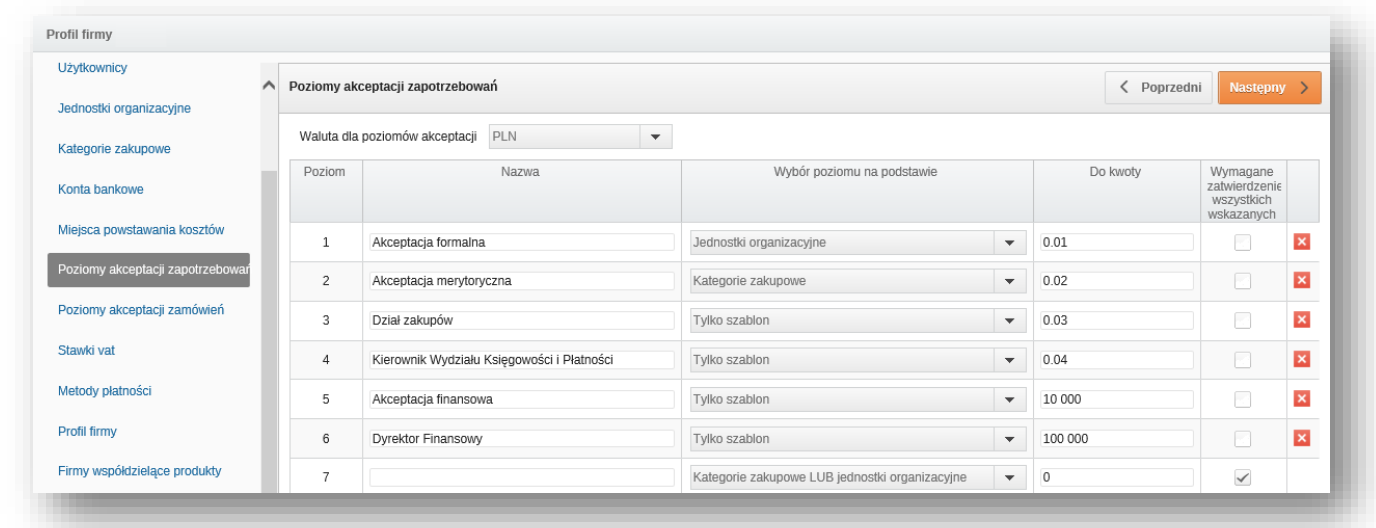

**Waluta dla poziomów akceptacji** – pozwala na wybór odpowiedniej waluty z rozwijalnej listy.

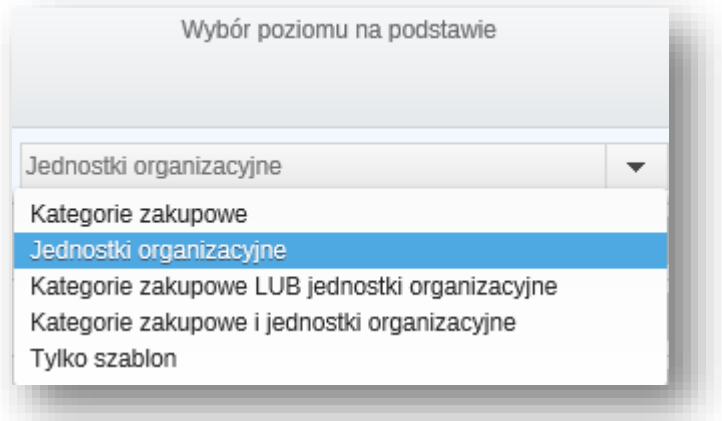

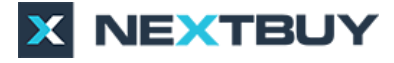

**Kategorie zakupowe –** pozwala wybrać odpowiednie osoby akceptujące dany poziom zapotrzebowania, którym przypisano uprawnienia do danego szablonu oraz do tej samej kategorii zakupowej.

**Jednostki organizacyjne –** pozwala wybrać odpowiednie osoby akceptujące dany poziom zapotrzebowania, którym przypisano uprawnienia do danego szablonu oraz do tej samej jednostki organizacyjnej.

**Kategorie zakupowe LUB jednostki organizacyjne –** pozwala wybrać odpowiednie osoby przypisane do tej samej jednostki organizacyjnej lub kategorii zakupowych co zapotrzebowanie.

Kategorie zakupowe i jednostki organizacyjne - pozwala wybrać odpowiednie osoby przypisane jednocześnie do tej samej jednostki organizacyjnej i kategorii zakupowych co zapotrzebowanie.

**Tylko szablon –** pozwala wybrać odpowiednie osoby przypisane do danego typu szablonu zapotrzebowań zakupowych.

**Wymagane zatwierdzenie wszystkich wskazanych** – zaznaczenie pola checkbox sprawi, że system będzie wymagał akceptacji wszystkich wybranych osób posiadających dostęp do akceptacji dla danego poziomu. Nie zaleca się tego przy dużej liczbie osób akceptujących. Natomiast w momencie gdy pole checkbox jest odznaczone wystarczy akceptacja jednej uprawnionej osoby by proces akceptacji przeniósł się o poziom wyżej.

Przykład:

Ustawienie poziomów akceptacji zgodnie ze zdjęciem poniżej oznacza, że:

Poziom 1 – oznacza szukanie akceptującego po przypisanych mu jednostkach zakupowych;

Poziom 2 – oznacza szukanie akceptującego po przypisanych mu kategoriach zakupowych;

Kolejne poziomy – oznacza szukanie akceptujących osób w zależności od wybranego szablonu. Wystarczy by użytkownik miał zaznaczone że akceptuje dany szablon na danym poziomie bez względu na przypisane kategorie zakupowe i jednostki organizacyjne.

Wystarczy akceptacja jednej uprawnionej osoby by proces akceptacji przeskoczył na poziom wyżej.

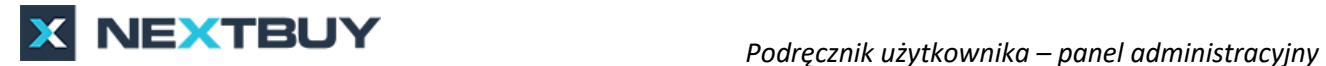

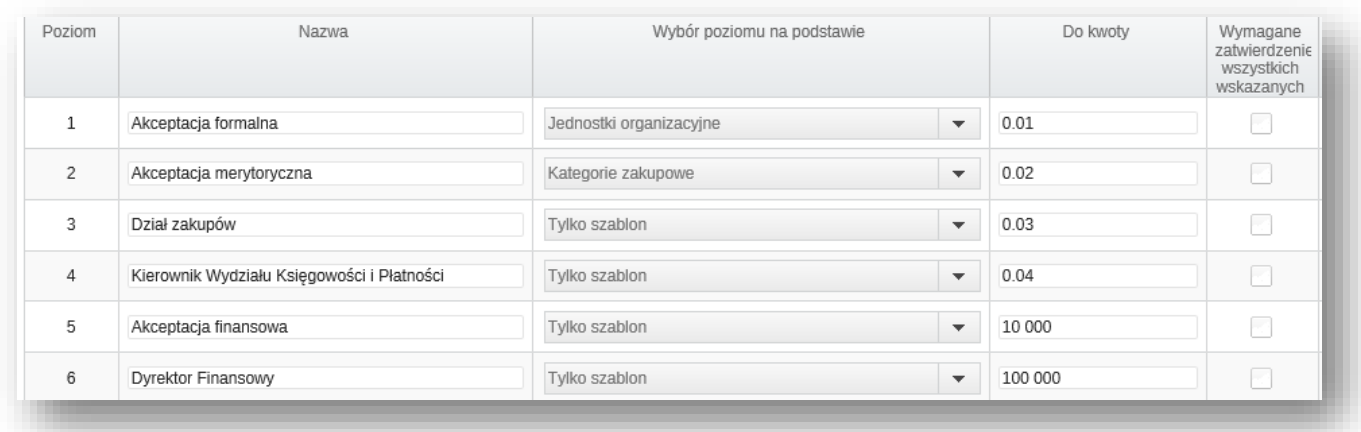

#### <span id="page-16-0"></span>7.1. Nadawanie uprawnień osobie akceptującej zapotrzebowania i zamówienia.

Aby nadać konkretnemu użytkownikowi uprawnienia do akceptacji zapotrzebowań lub/i zamówień należy w profilu firmy kliknąć przycisk **użytkownicy**, następnie ikonę ołówka przy odpowiednim użytkowniku, jak na zdjęciu poniżej.

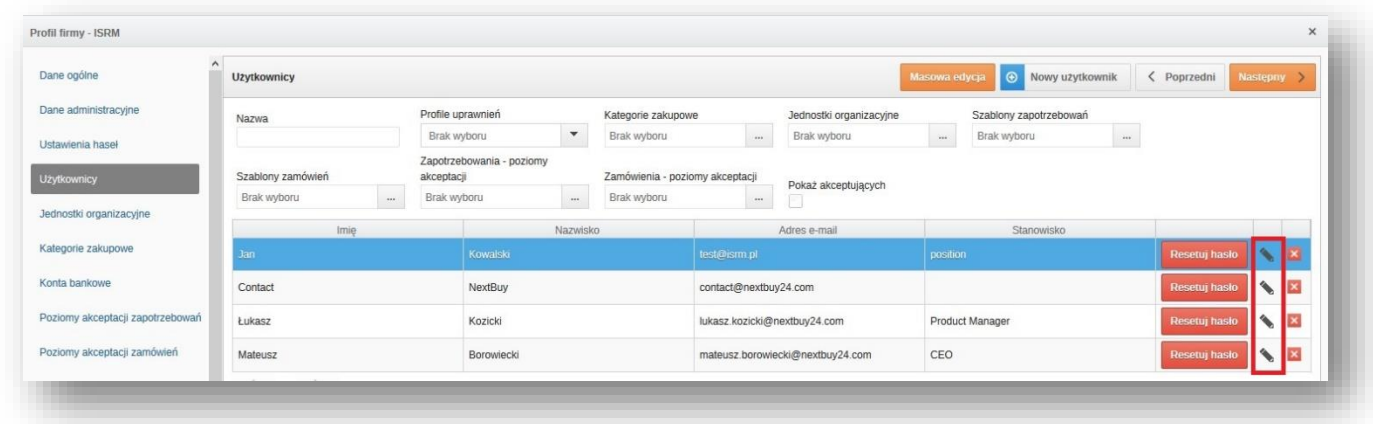

Następnie należy wybrać zakładkę **uprawnienia**. Aby użytkownik miał możliwość akceptacji zapotrzebowań należy zaznaczyć uprawnienie **modyfikacja zapotrzebowań**, jeżeli ma także akceptować zamówienia należy zaznaczyć dodatkowo **zarządzanie zamówieniami** zgodnie ze zdjęciem poniżej:

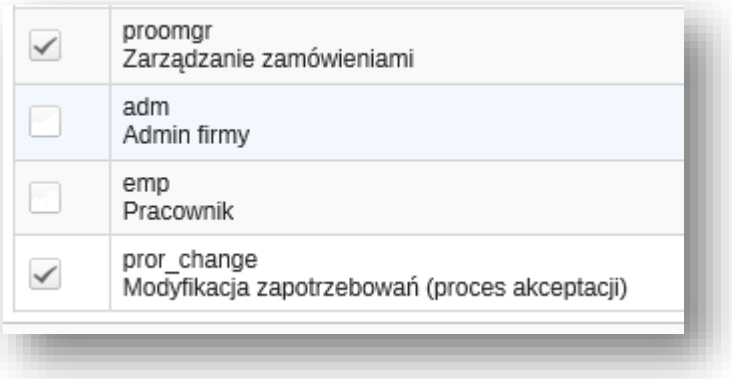

**Akceptujący zapotrzebowania na poziomie** – pozwala wybrać poziom akceptacji, do którego użytkownik ma mieć uprawnienia. Pojawi się okienko, gdzie należy wybrać, który poziom ma akceptować ten użytkownik. Po zaznaczeniu należy kliknąć przycisk **wybierz**.

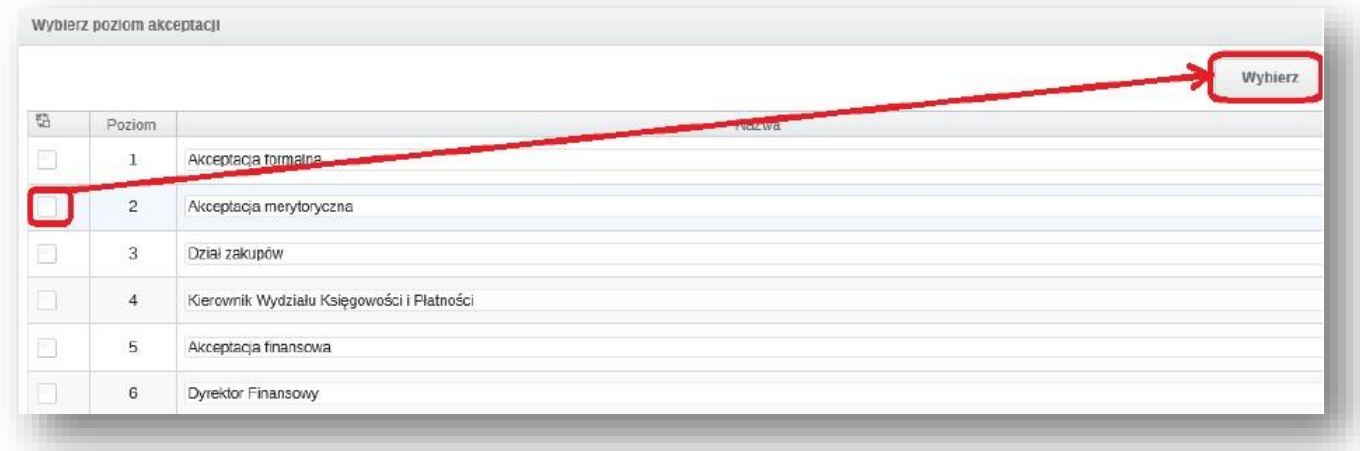

**Akceptujący zapotrzebowania typ** – pozwala wybrać typ (szablon) zapotrzebowania jaki będzie mógł akceptować dany użytkownik. Pojawi się okienko, gdzie należy wybrać, który typ zapotrzebowania ma akceptować ten użytkownik. Po zaznaczeniu należy kliknąć przycisk **wybierz**.

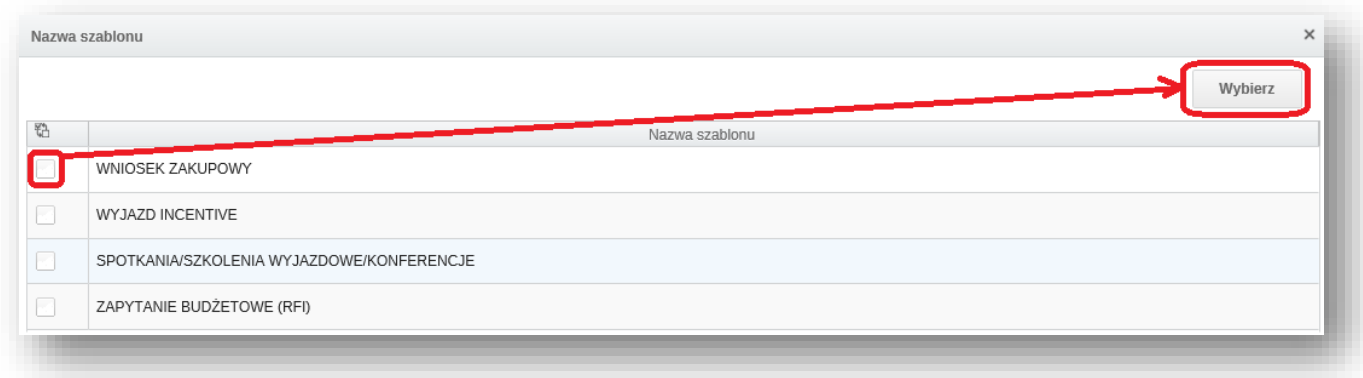

#### <span id="page-17-0"></span>**8. Stawki VAT i metody płatności.**

Podczas korzystania z systemu zakupowego NextBuy, zarówno w module przetargowym jak i zamówień, pojawiają się miejsca w których należy z listy wybrać stawkę vat. Aby dodawać, edytować i kasować stawki vat należy w profilu firmy kliknąć przycisk **stawki vat**.

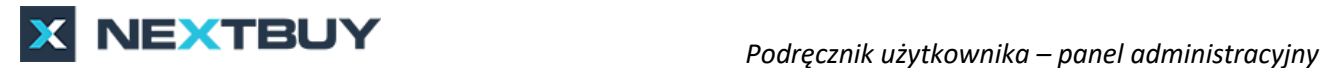

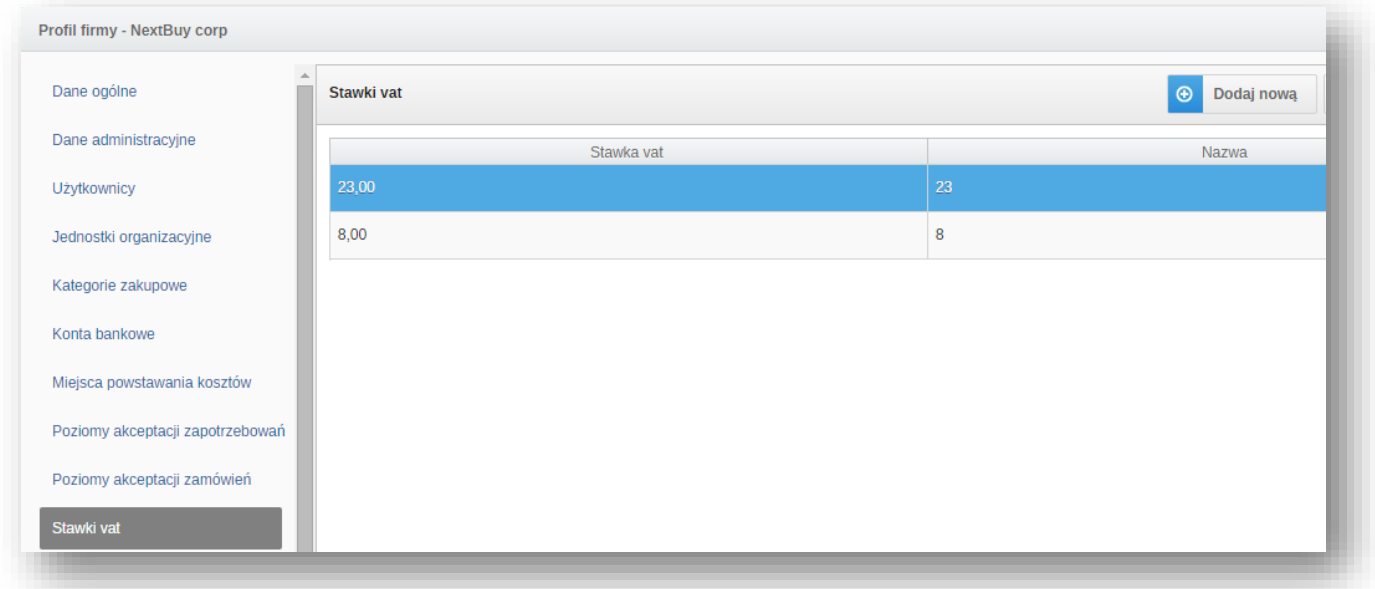

W celu dodania nowej stawki vat należy kliknąć przycisk **dodaj nową**, a następnie wpisać wartość stawki vat i nazwę. W każdej chwili istnieje możliwość edycji istniejącej stawki vat przy pomocy ikony ołówka lub skasowania za pomocą czerwonej ikony krzyżyka.

W analogiczny sposób można dodawać i edytować **metody płatności**. W tym celu należy w profilu firmy kliknąć przycisk **metody płatności**.

#### <span id="page-18-0"></span>**9. Edycja profilu firmy.**

Aby edytować informacje o firmie dostępne dla innych użytkowników platformy oraz dostawców należy w profilu firmy kliknąć przycisk **profil firmy**.

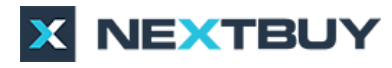

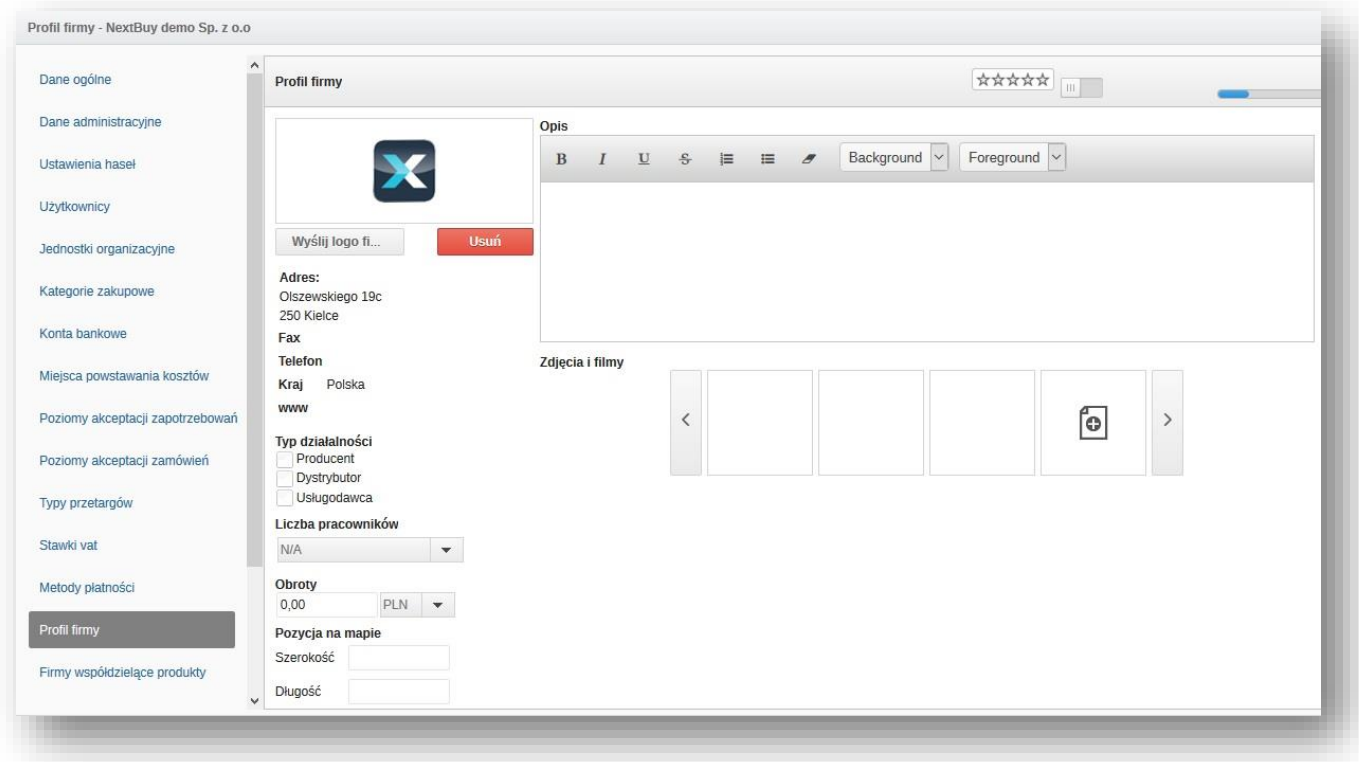

**Wyślij logo firmy** – pozwala dodać logo firmy, które będzie widoczne dla wszystkich użytkowników firmy w lewym górnym rogu aplikacji.

**Dane teleadresowe** można zmienić z poziomu zakładki dane ogólne firmy.

**Typ działalności** – pozwala wybrać rodzaj działalności firmy: producent, dystrybutor, usługodawca.

**Liczba pracowników** – rozwijalna lista pozwala wybrać przedział ilości pracowników firmy.

**Obroty** – pozwala wpisać w dowolnej walucie wysokość obrotów firmy.

**Pozycja na mapie** – pozwala wpisać szerokość i długość geograficzną siedziby firmy.

**Opis** – pozwala napisać podstawowe informacje na temat firmy. Poniżej można dodawać zdjęcia i filmy.

**Kategorie zakupowe** – pokazuje do jakich kategorii firma została przydzielona.

**Certyfikaty** – pozwala dodać certyfikaty posiadane przez firmę.

**Referencje** – pozwala dodać referencja wystawione dla firmy.

**Załączniki** – pozwala dodać inne pliki.

#### <span id="page-20-0"></span>**10.Firmy współdzielące produkty.**

Aby dodać dostawców, z którymi użytkownik chce współdzielić produkty należy w profilu firmy kliknąć przycisk **firmy współdzielące produkty**. Następnie należy wybrać dostawcę i zaznaczyć pole checkbox. Jeśli w katalogu produktów firmy jest produkt, którego dostawcą jest wybrana firma, istnieje możliwość dwukierunkowej zmiany ceny za pośrednictwem platformy. W momencie gdy dostawca będzie wnioskować o zmianę ceny zostanie do użytkownika wysłany komunikat z zapytaniem o akceptację. Działa to w obie strony, w momencie gdy użytkownik chce wnioskować o zmianę ceny u dostawcy, może on wtedy zaakceptować tudzież odrzucić zmianę.

#### **11.Jednostki miary.**

<span id="page-20-1"></span>Aby edytować lub dodawać jednostki miary należy w profilu firmy kliknąć przycisk **jednostki miary**. W wielu miejscach przy wpisywaniu liczby produktów występują listy rozwijalne, gdzie należy wybrać jednostkę miary w jakiej ma być wyrażona.

**Dodaj nową** – pozwala dodać nową jednostkę miary.

W każdej chwili istnieje możliwość edycji istniejącej jednostki miary przy pomocy ikony ołówka lub skasowania za pomocą czerwonej ikony krzyżyka.

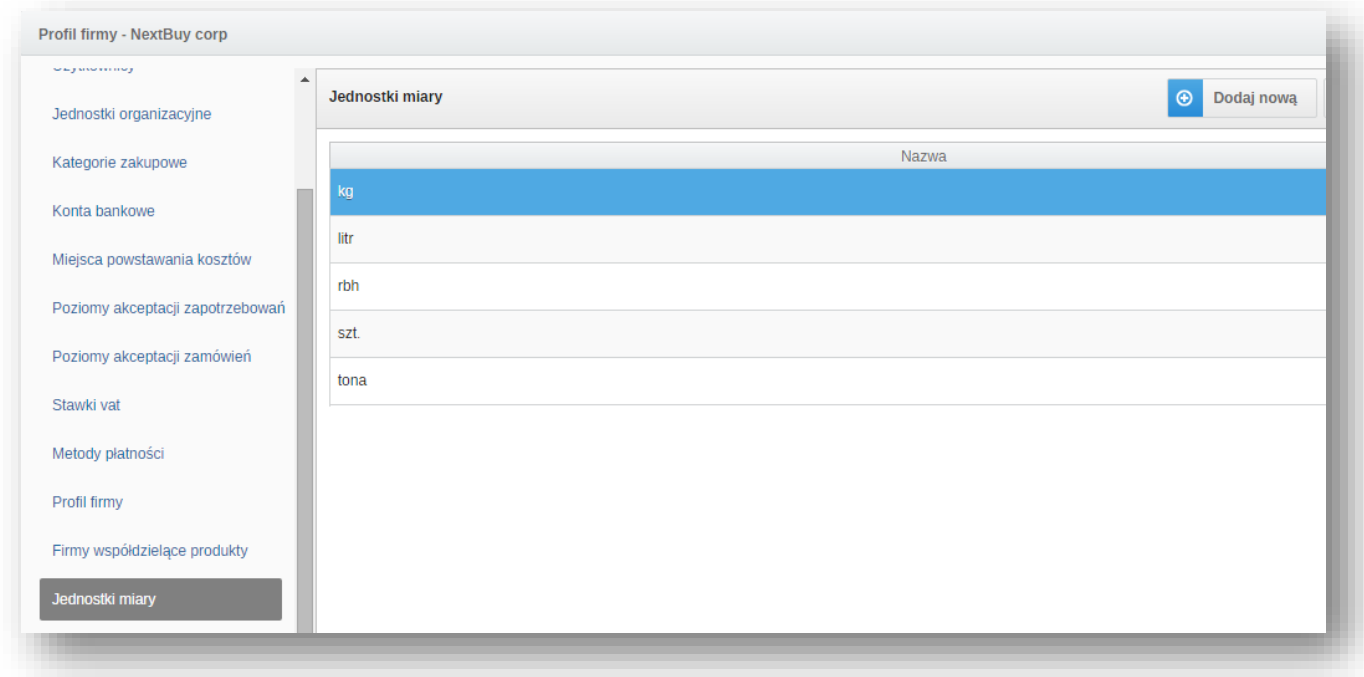

#### **12.Kurs wymiany walut.**

<span id="page-20-2"></span>Aby edytować lub dodawać kursy wymiany walut należy w profilu firmy kliknąć przycisk **kurs wymiany walut**. Ustawienie to ma szczególne znaczenie przy składaniu zapotrzebowań wewnętrznych. W drodze akceptacji ustawione są różne poziomy, które uzależnione są od kwoty zapotrzebowania. Może się zdarzyć, że progi akceptacji będą w innej walucie niż zgłoszone zapotrzebowanie wewnętrzne. Należy wtedy ustawić kurs wymiany walut, aby system NextBuy poprawnie je interpretował.

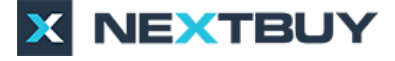

Po kliknięciu przycisku **dodaj** pojawi się okienko, w którym należy ustawić właściwy kurs. Następnie należy wybrać wartość kursu przeliczanej waluty oraz datę od której kurs ma obowiązywać i kliknąć przycisk **zapisz**.

W każdej chwili istnieje możliwość edycji istniejącego kursu walut przy pomocy ikony ołówka lub skasowania za pomocą czerwonej ikony krzyżyka.

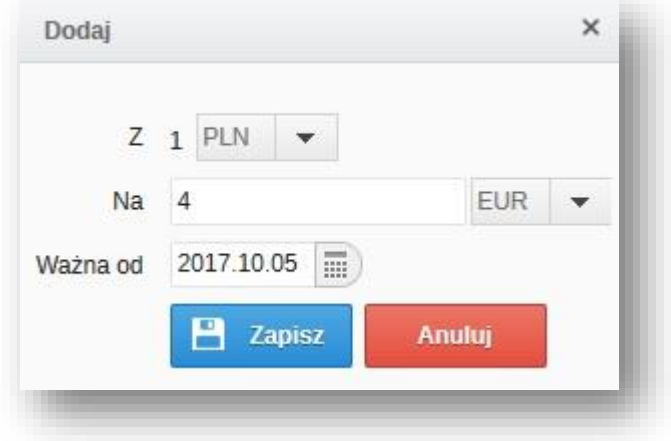